# **画像等をダウンロードする方法**

立命館アジア太平洋大学は、写真やその他のデジタル資産の保存と管理のため、デジタルアセット管理システ ムを利用し、デジタル資産を一元管理しています。ここでは、この管理システムから、画像やその他のファイ ルをダウンロードする基本的な方法を紹介します。

#### **画面のイメージ**

これは、管理システムにアクセスしたときに表示される画面のイメージです。画面のイメージの下には、各番 号の部分で行うことができる機能を紹介しています。

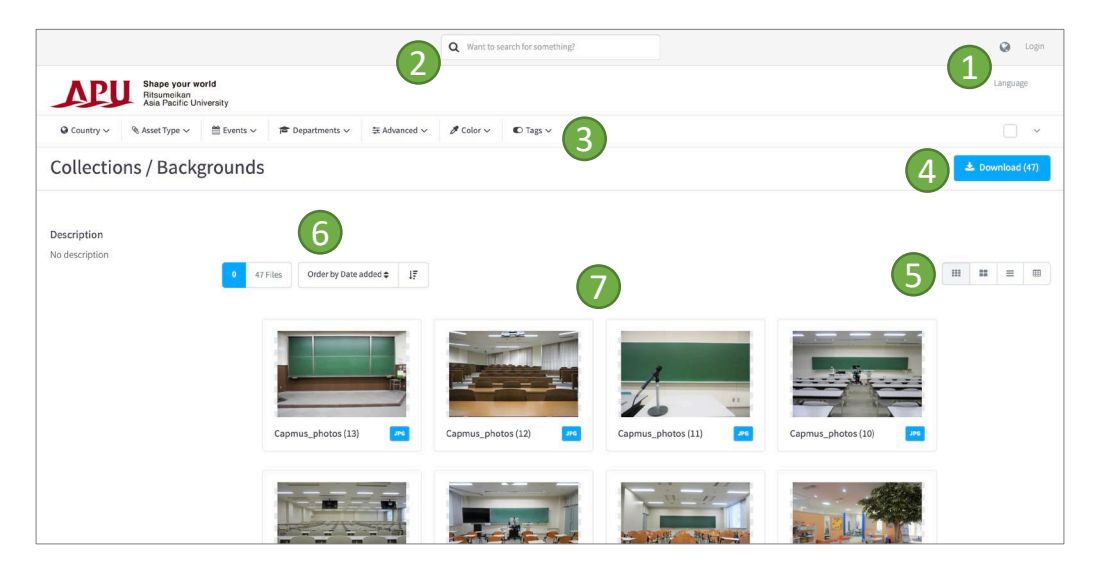

- 1. 表示言語を選択することができます。
- 2. 検索ボックスです。キーワードを入力し、検索することができます。
- 3. フィルター機能です。設定されたフィルターで、抽出することができます。
- 4. ダウンロード機能です。選択した画像等をダウンロードします。何も選択せずに、このボタンを クリックすると、すべての画像等がダウンロードされてしまいます。
- 5. 表示方法を変えることができます。表示方法は、グリッド表示、シングル表示、リスト表示、連 絡先シートの4つあります。
- 6. 並べ替え順を変えることができます。
- 7. 画像等が表示されます。希望する画像等のうえにマウスオーバーすると、画像の右上にチェック ボタンが表示されますので、チェックボタンをクリックしてください。その画像が選択されると、 チェックボタンが固定されます。1つのみではなく、複数の画像等を同時に選択することもでき ます。選択し終わったら、ダウンロードボタン(上記4を参照)をクリックすると、選択した画 像等がダウンロードされます。

## **表示言語の設定**

表示言語を変更するには、以下のように、画面の右上にでてくる地球のアイコンをクリックして、表示言語を 設定してください。表示可能な言語は、英語と日本語です。

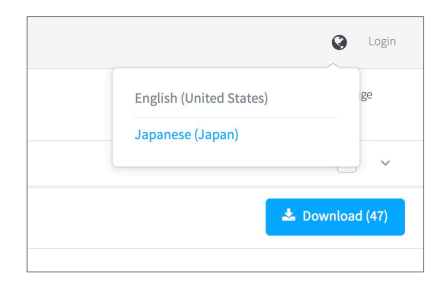

#### **画像等の選択**

複数の画像を選択することもできます。プレビュー画像の右上をクリックしてください。青い三角形の背景に 白いチェックマークが表示されます。選択されたプレビュー画像は、以下のように青い線で囲まれます。

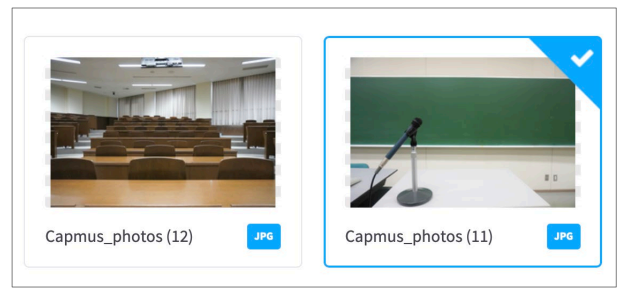

### **画像等のダウンロード**

画像の選択が終わったら、右上にある「ダウンロード」ボタンをクリックしてください。

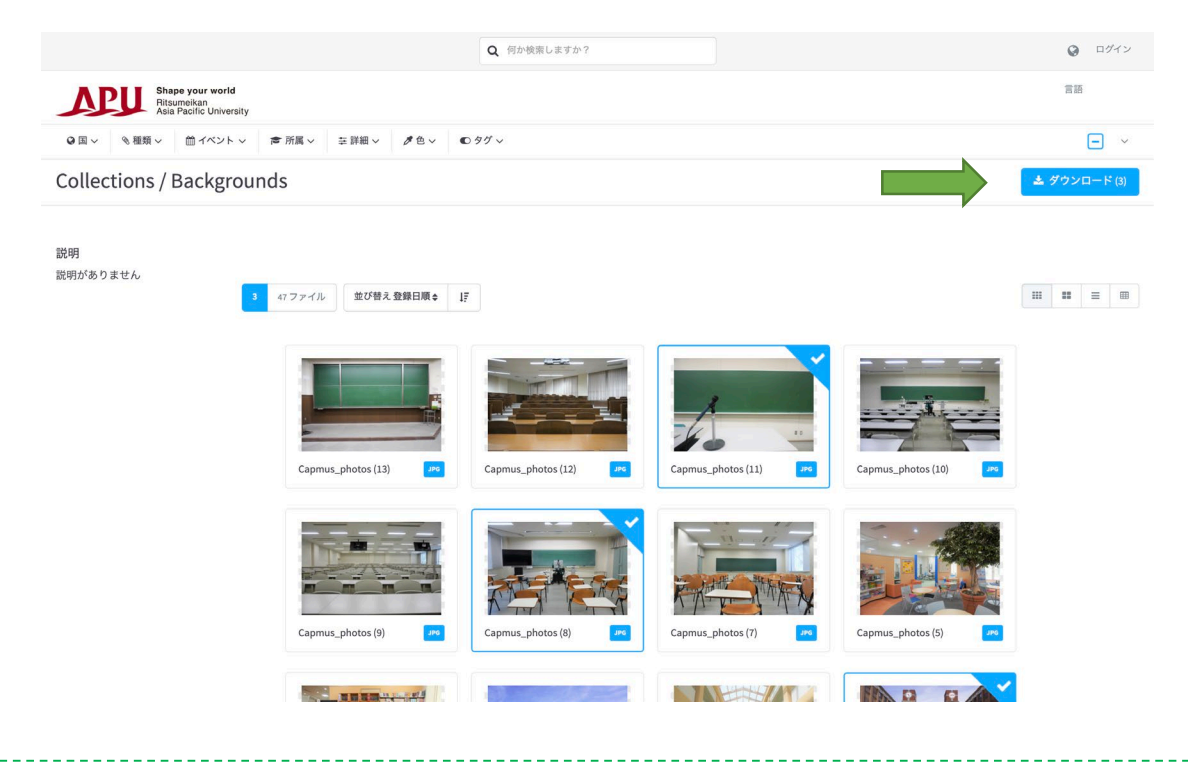

「ダウンロード」ボタンをクリックすると、ダウンロード利用可能なバージョンの選択画面が表示されます。 「元の」が多くのユーザーに適していますので、「元の」を選択し、右下にある「ダウンロードを開始する」 ボタンをクリックしてください。

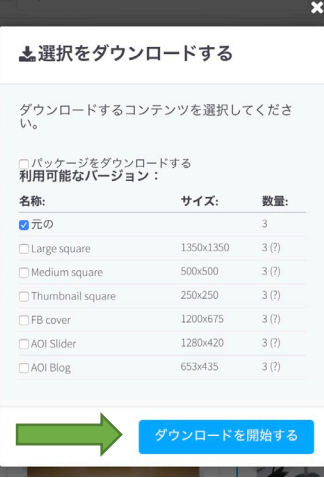

「ダウンロードを開始する」ボタンをクリックすると、以下のように、ブラウザーのウィンドウの上部に「あ なたのダウンロードを準備しています。お待ちください...」という案内文が表示されます。

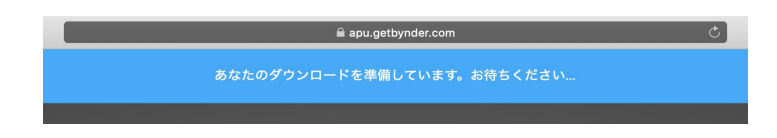

複数の画像等をダウンロードする場合、それらは単一のzipファイルとしてダウンロードされます。実際のダウ ンロードの手順は、皆さんのブラウザーやパソコンのオペレーティングシステムによって異なります。ダウン ロードした画像が保存される場所に注意してください。一般的には、デスクトップまたは各自で指定したフォ ルダーに保存します。

ダウンロードが完了したら、zipファイル(またはフォルダー)を開き、画像を使用してください。